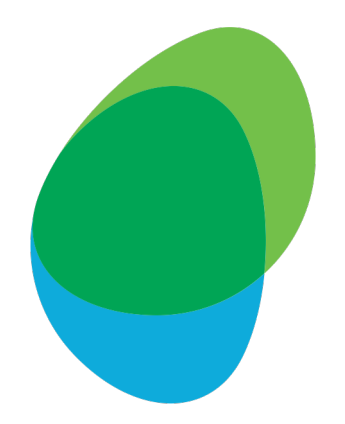

# **Customer Help Guide**

How to download Bill Reports **EE Mobile Manager**

Please download the last 3 monthly for the type detailed belo - Report 1: 'Full usage downlo

...and download the last 1 monthly for the type detailed belo - Report 2: 'Long phone sum

To get started, click the followi https://mobilemanager.ee.co.uk/

## Step 1: Log in to EE Mobile Manager with your Username and Password

### **MOBILE MANAGER**

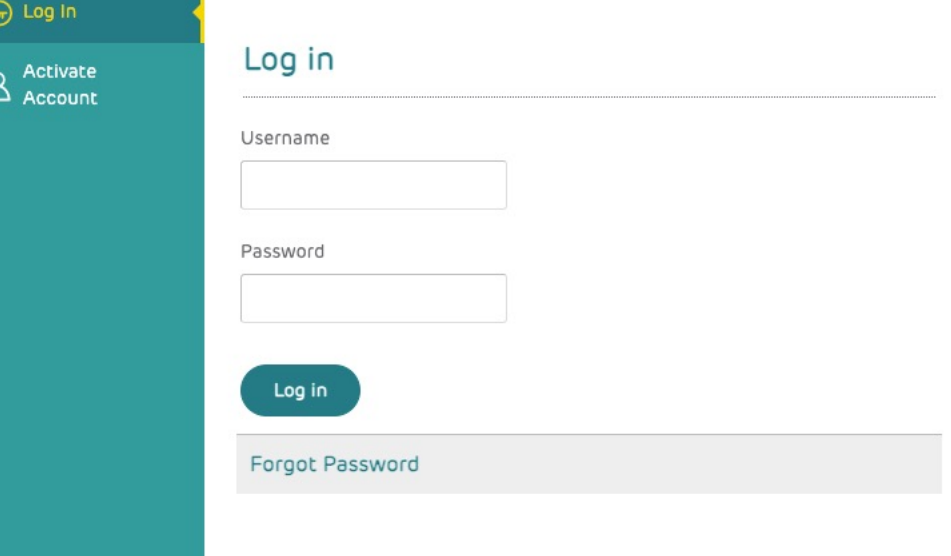

# MOBILE MANAGER SHOP

Did you know you can order the latest devices for your business straight from your Mobile Manager account?

#### **Regular user** Contact your top level administrator to have this feature added to your login for mobile manager.

#### Top level adminstrators

If you are a top level administrator and do not yet have access for your company to order online, please get in touch.

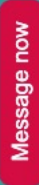

### Step 2: Click on the highlighted 'Downloads' tab in the sidebar

#### 8 **MOBILE MANAGER**

### $\begin{picture}(150,10) \put(0,0){\line(1,0){10}} \put(15,0){\line(1,0){10}} \put(15,0){\line(1,0){10}} \put(15,0){\line(1,0){10}} \put(15,0){\line(1,0){10}} \put(15,0){\line(1,0){10}} \put(15,0){\line(1,0){10}} \put(15,0){\line(1,0){10}} \put(15,0){\line(1,0){10}} \put(15,0){\line(1,0){10}} \put(15,0){\line(1,0){10}} \put(15,0){\line($

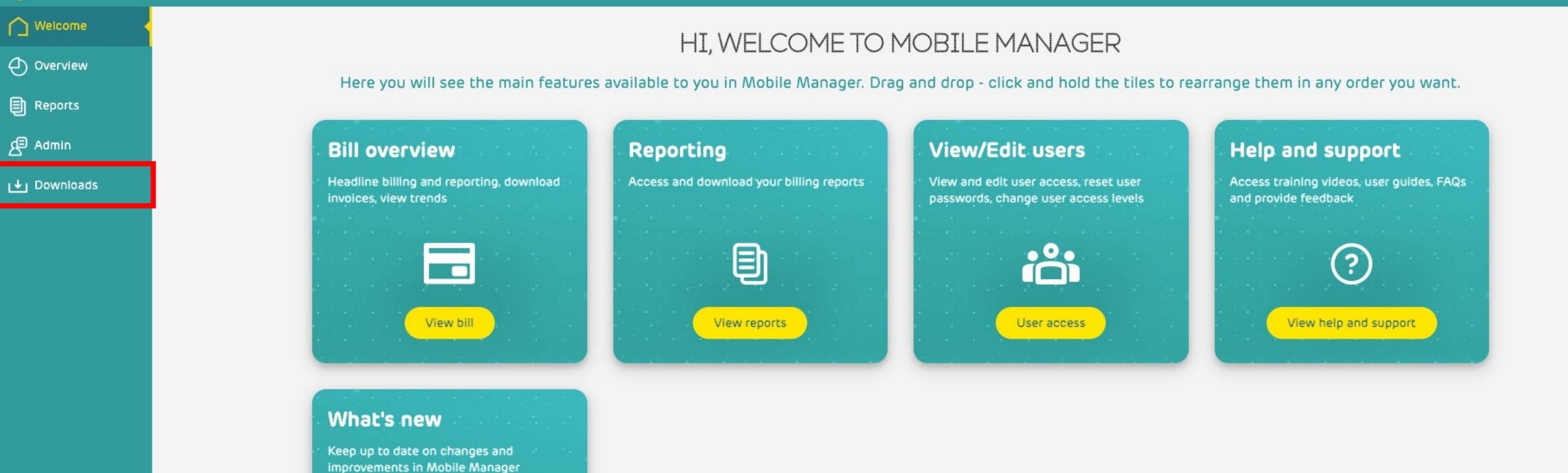

New product updates

## Step 3: Set the correct date range in the highlighted box

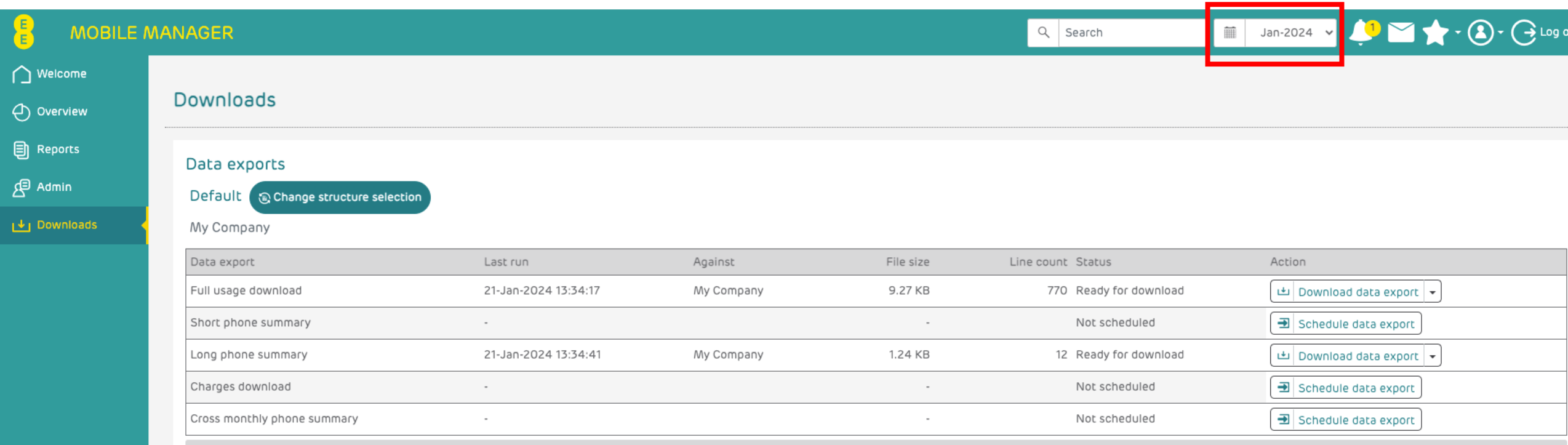

This page will periodically update itself so you can immediately see when data extracts become available for Download.

## Step 4: Locate the 'Full usage download' and click the 'Download data export' button

- Note: If the button shows 'Schedule data export', click the button and see Step 5

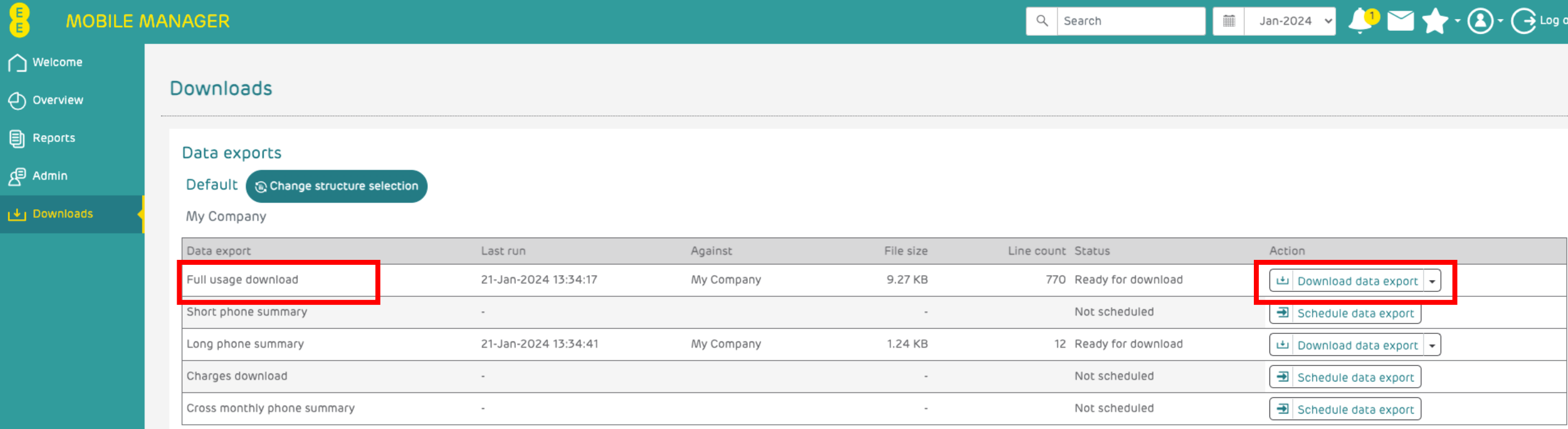

This page will periodically update itself so you can immediately see when data extracts become available for Download.

## Step 5: If the report needed to be scheduled, this popup will show. Click 'Create data extract' and return to Step 4 once the report is ready

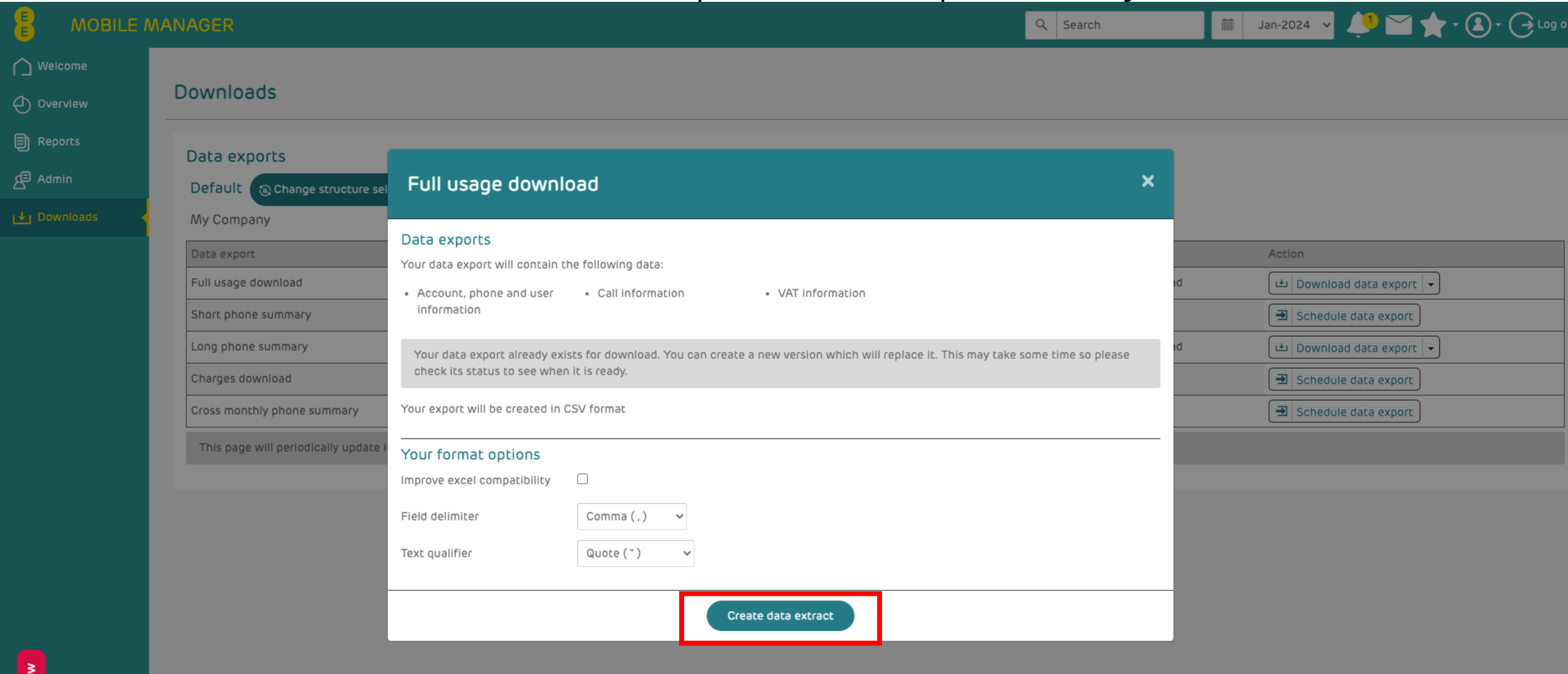

### Step 6: Now locate the 'Long phone summary' and click the 'Download data export' button - Note: If the button shows 'Schedule data export', click the button and see Step 7

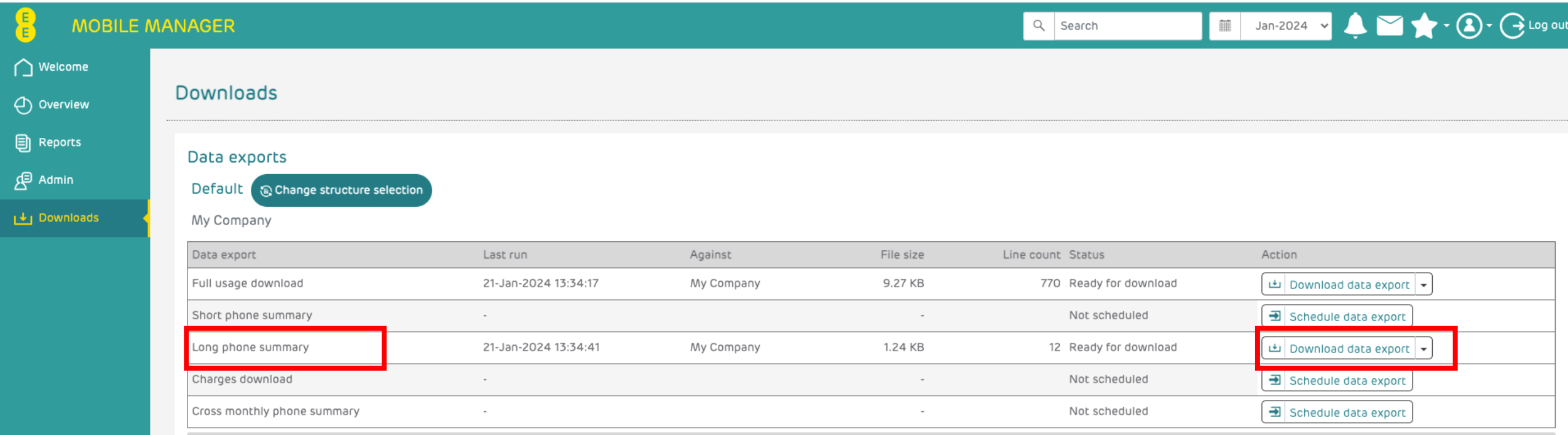

This page will periodically update itself so you can immediately see when data extracts become available for Download.

### Step 7: If the report needed to be scheduled, this popup will show. Click 'Create data extract' and return to Step 6 once the report is ready

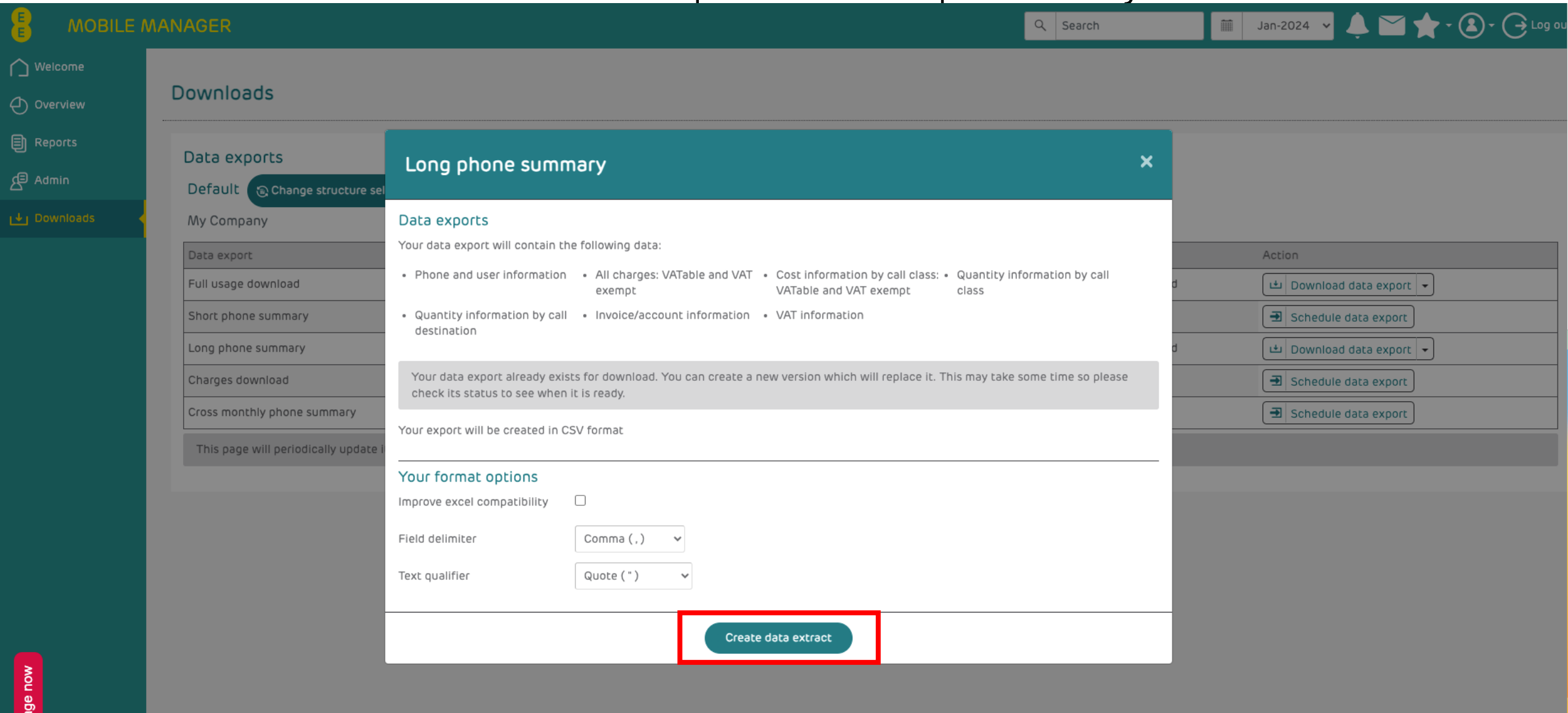

- Note: You will need to repeat this process to download 'Full usage download' for 3 consecutive months

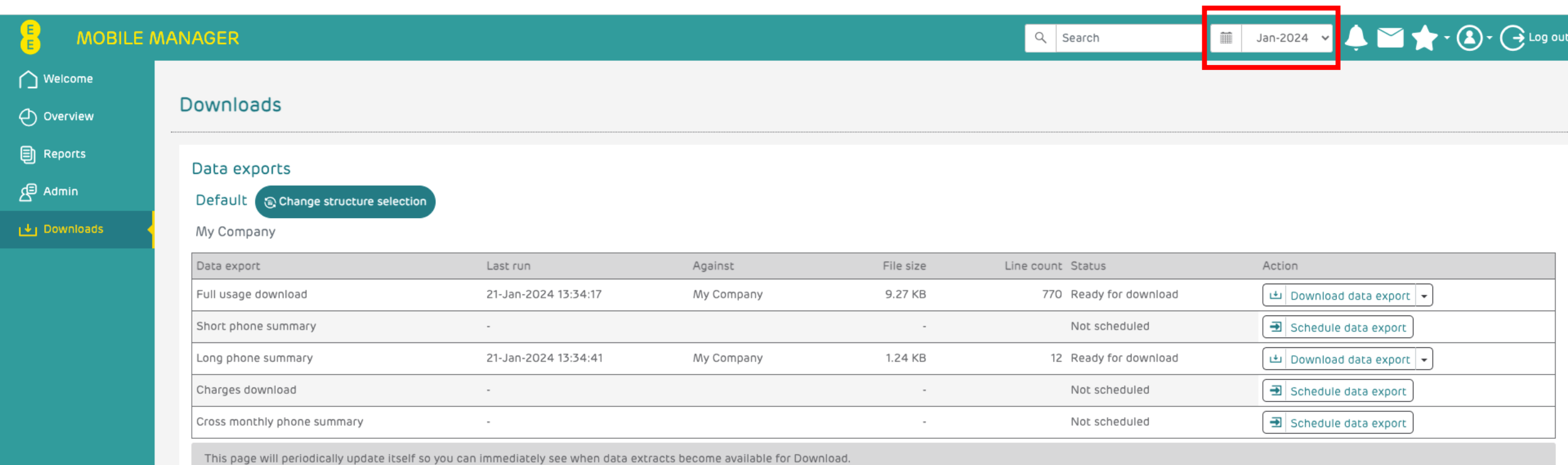